# CAMBRIDGE **SYSTEMATICS**

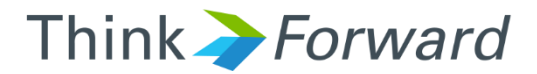

# TransCAD and the SCAG Model

*presented to presented by Caltrans District 8*

*Cambridge Systematics, Inc. Sean McAtee, Ron West, Xuan Lui*

September 21<sup>st</sup> and 22<sup>nd</sup> of 2016

der in

 $\frac{1}{2}$ 

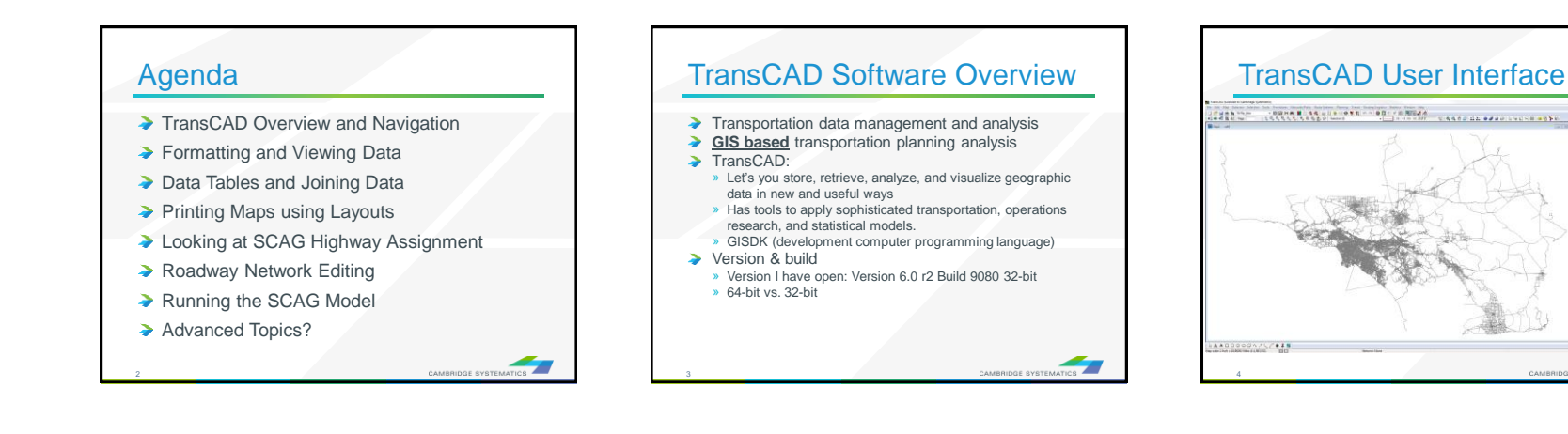

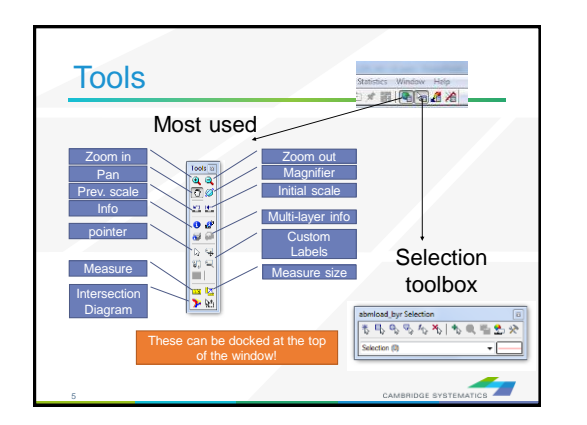

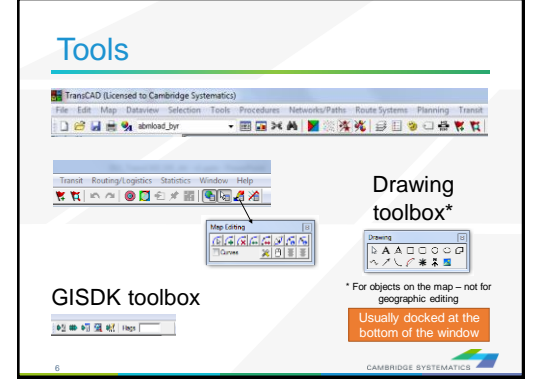

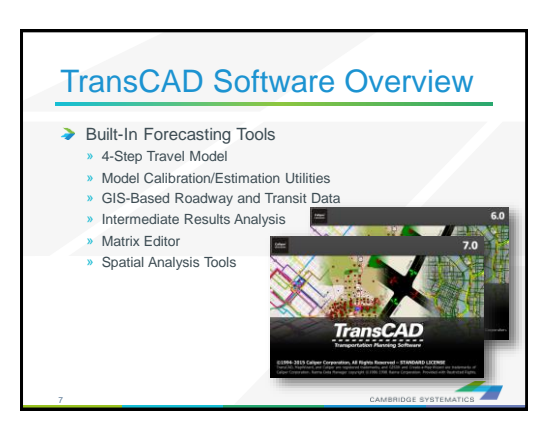

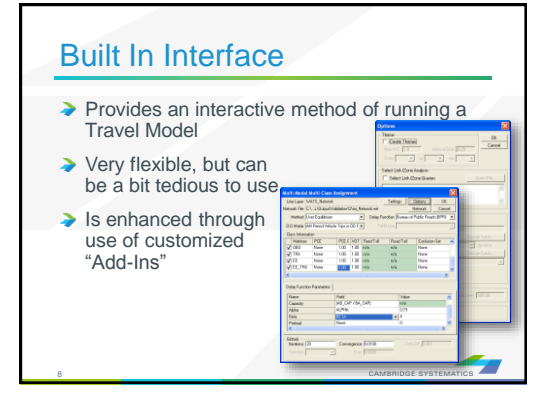

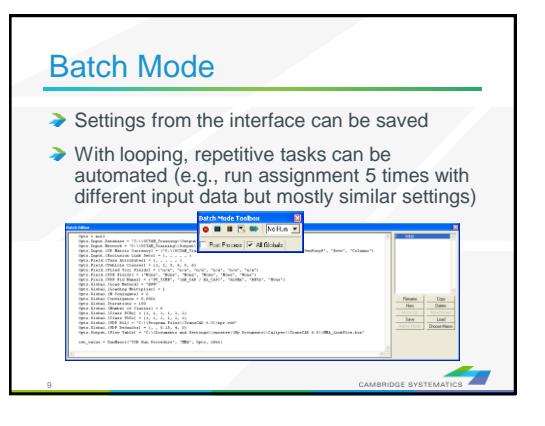

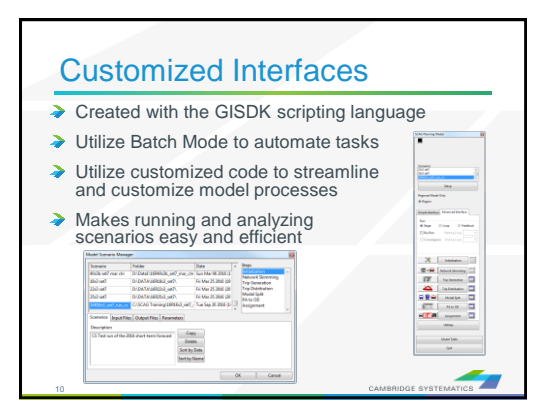

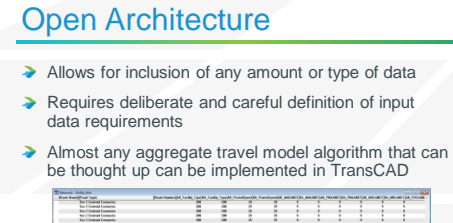

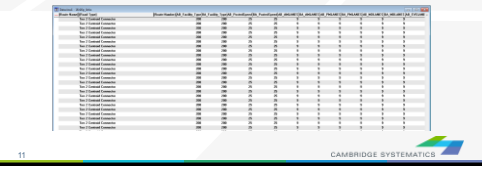

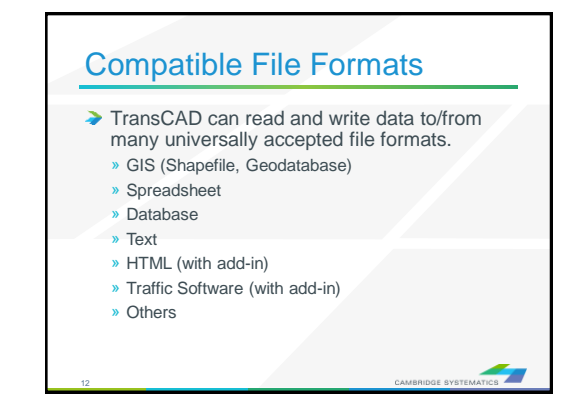

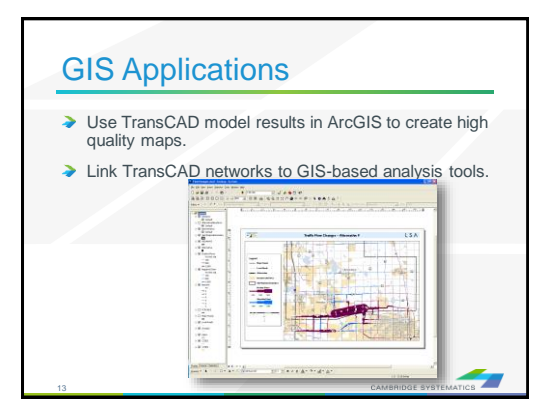

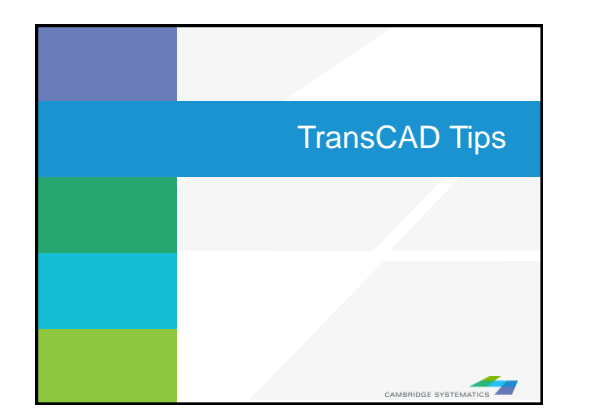

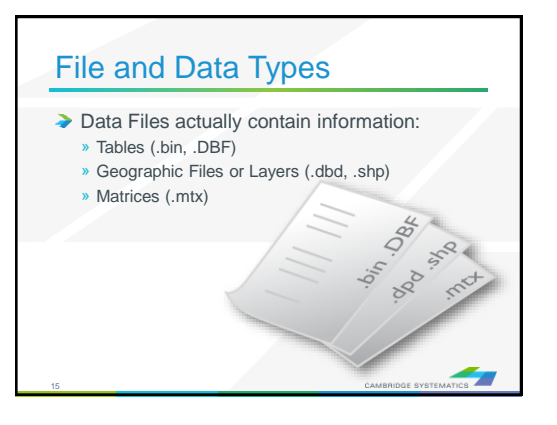

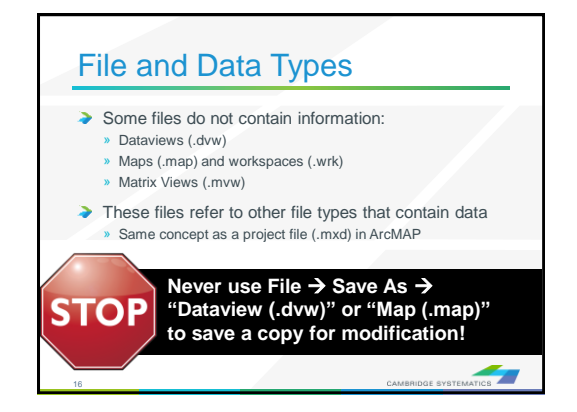

#### File and Data Types

- ◆ Geographic Files (.dbd) are GIS layers and can be edited and viewed. » We use line layers as "roadway networks"
- ◆ Route Systems (.rts) contain transit information
- » Route systems are linked to line layers
- ◆ Routable Network Files (.net, .tnw) are routable networks used internally by TransCAD.
	- » Routable network files must be created before running certain tasks.

 $\frac{1}{\pi}$ 

» Separate networks for roadway and transit

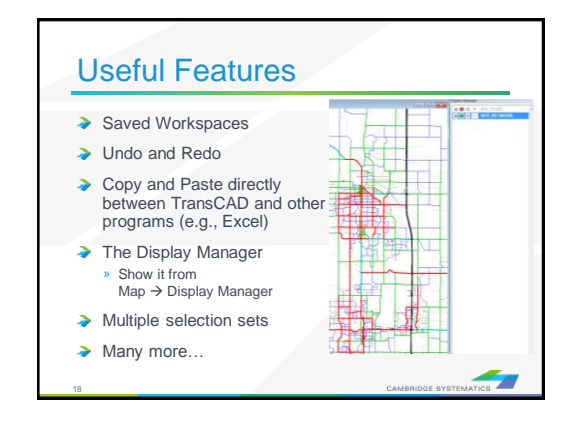

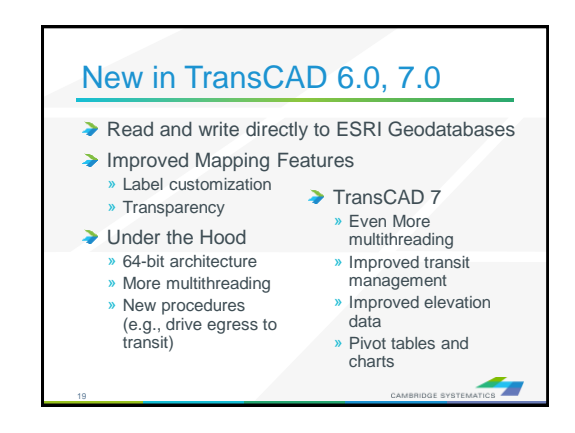

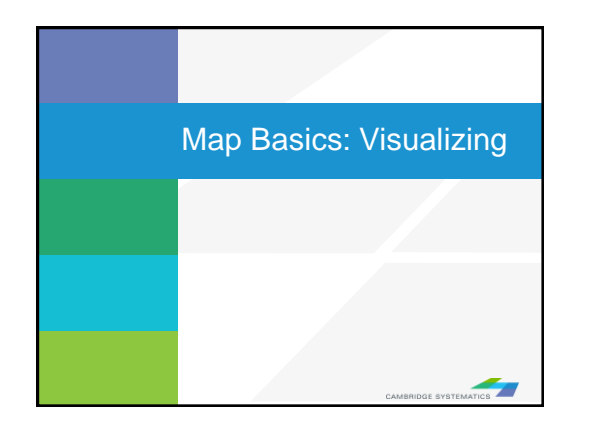

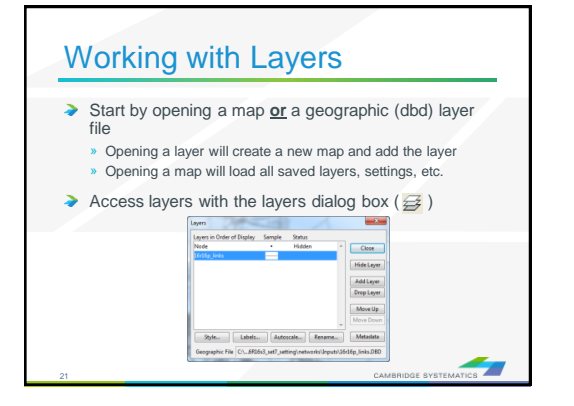

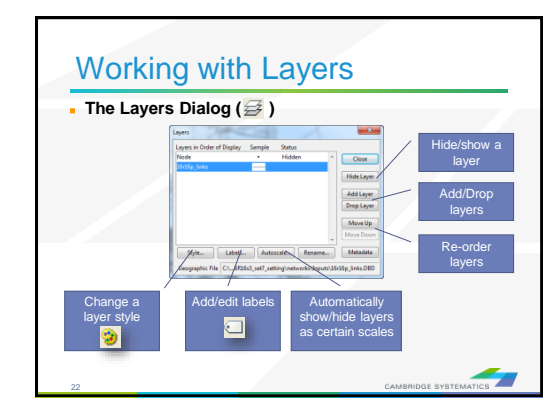

![](_page_5_Picture_5.jpeg)

![](_page_5_Figure_6.jpeg)

![](_page_5_Picture_7.jpeg)

![](_page_6_Picture_2.jpeg)

![](_page_6_Picture_439.jpeg)

![](_page_6_Picture_440.jpeg)

![](_page_6_Picture_5.jpeg)

## **Practice 1:** Create a color theme for line layer using IFC field

- 1. Open the SCAG Network File (16R16pl\_links.dbd)
	- File $\rightarrow$ Open, then in the file type dropdown next to 'File name:' select Geographic File(\*.cdf,.\*dbd) option
	- Browse to the location/folder where the geographic file is located and select the 'abmload.dbd' and click 'Open' button
- 2. Add the MAP\_FT Formula Field
	- $\sqrt{ }$  Dataview $\rightarrow$ Formula Fields
	- $\checkmark$  Open TransCAD Formuals.txt in notepad, then copy the MAP\_FT formula
	- $\checkmark$  Paste the formula and name the formula MAP\_FT
	- $\checkmark$  Click OK
- 3. On the top ribbon, click  $\mathbf{v}$  it is called 'color theme map wizard'
- 4. It opens up a dialog box with two tabs. In the first tab 'Settings' tab:
	- $\checkmark$  Select the MAP\_FT from the 'Field' drop down options
	- $\checkmark$  Select the 'List of Values' from the 'Method' drop down options
	- Max. Classes: Use the default value (512)
- 5. Go to the 'Styles' tab
	- $\checkmark$  Observe the default styles
	- $\checkmark$  Optional: Set a preferred style for each facility type (we will use a shortcut)
- 6. Go back to the Settings tab, click the Load button.
	- $\checkmark$  Choose From Settings File
	- $\checkmark$  Browse to and select SCAG Training\Settings.stg
	- $\checkmark$  Choose MAP FT and click OK
	- $\checkmark$  Click OK again to complete the color theme dialog box
- 7. Save the settings (optional, method 1) **Skip this step in training.**
	- $\checkmark$  Tools  $\to$  Geographic Utilties  $\to$  Geographic file
	- $\checkmark$  Click Save Settings
- 1. Save the settings (optional, method 2) **Use this method in training.**
	- $\checkmark$  File –Save As
	- Save a Map file that you can open later with the settings applied

![](_page_7_Picture_223.jpeg)

32

![](_page_8_Picture_2.jpeg)

![](_page_8_Figure_3.jpeg)

![](_page_8_Figure_4.jpeg)

![](_page_8_Figure_5.jpeg)

![](_page_8_Picture_193.jpeg)

![](_page_8_Picture_7.jpeg)

## **Practice 2: Add number of lanes labels**

#### **TIP**

Right click on the gray area of the layout and print to pdf.

![](_page_9_Picture_75.jpeg)

![](_page_9_Picture_4.jpeg)

![](_page_10_Picture_2.jpeg)

![](_page_10_Figure_3.jpeg)

 $\overline{\cdot}$ 

DE OVOTENATION

![](_page_10_Figure_4.jpeg)

![](_page_10_Picture_5.jpeg)

## **Practice 3:** Create selection sets and color and label them

- Start with the results from Practice 2
	- $\checkmark$  Open the saved map if needed
- 1. Goto Tools and select 'Selection' or hit F9
	- $\checkmark$  This will show the selection toolbox shown to the right
	- Click select by condition ( $\vert f_{\cdot} \vert$ ) to open the query builder
	- $\sqrt{ }$  Type in condition: MAP\_FT >= 100
	- $\checkmark$  Type the Set Name (Connectors)
- 2. Change the centroid connector lane labels
	- $\checkmark$  Open selection settings (Selection  $\hat{\to}$  Settings or  $\hat{\cdot}$ )
	- Choose Connectors, then click Style
	- $\checkmark$  Set the color to "default gray) this allows the color theme to override
	- Click Labels
	- Set the label to a smaller font size and different color
	- $\checkmark$  Close the selection settings
- **TIP:** You can make other changes to multiple different selection sets, or can hide some features altogether!

**In training, save the map for future use**

![](_page_11_Figure_17.jpeg)

![](_page_11_Picture_136.jpeg)

![](_page_11_Picture_19.jpeg)

①

 $rac{0K}{Cencel}$ Clear<br>Yeriy<br>|ode Fiek Save.<br>Load

◢ z

**2 3 101 3 3** 

![](_page_12_Picture_2.jpeg)

![](_page_12_Figure_3.jpeg)

## **Practice 4:** Add total number of lanes in a **NEW FIELD**

![](_page_13_Picture_118.jpeg)

Modify Table

![](_page_13_Picture_2.jpeg)

**Bonus:** Try this example using a formula field instead!

![](_page_14_Picture_2.jpeg)

# **Practice 5:** Join the TAZ data to the TAZ layer (Tier 1)

- 1. Start with the results from Practice 4
	- $\checkmark$  Open the saved map if needed
- 2. Add the TAZ layer to the map
	- $\checkmark$  Open the Layers dialog ( $\overrightarrow{\iff}$ )
	- Click Add Layer
	- Browse to: **16R16s3\_set7\_setting\Geography\TAZ\_t1.dbd**
	- $\checkmark$  Move the TAZs to be drawn first (top of the list)
	- Click 'Close'
- 3. Open the TAZ Data Table
	- $File \rightarrow Open$
	- File Type Comma- or Tab-delimited Text
	- Browse to **\16R16s3\_set7\_setting\SED\Inputs\TAZ\_t1.dbd\ T1\_2016\_Control\_PolicyA\_vi63\_013116.csv**
	- $\checkmark$  Note that this is opened as read-only (all cells are green)
- 4. Create a join from Dataview  $\rightarrow$  join or  $\frac{1}{2}$ 
	- $\checkmark$  Set the left side of the join to TAZ t1, field 'ID'
	- Set the right side of the join to T1\_2016\_Control\_PolicyA\_vi63\_01
	- Set the right side join field to TAZ **\*NOT TAZPREV**
	- $\checkmark$  Click 'OK', then use "info" to review the data
	- **Warning: Do NOT close the joined view!**

**Bonus:** Create a shading theme with darker colors for more households. Try again for employment

![](_page_15_Picture_21.jpeg)

![](_page_15_Picture_178.jpeg)

![](_page_15_Picture_23.jpeg)

![](_page_16_Picture_2.jpeg)

![](_page_16_Picture_3.jpeg)

#### **Practice 6:** Create a Layout with your map

- 1. Start with the results from Practice 5
	- Open the saved map if needed
- 2. Create a new layout using File  $\rightarrow$  New or  $\Box$ 
	- Check the page settings with File  $\rightarrow$  Properties or  $\mathbf{Q}_4$
	- Select a printer and page size
	- Set to landsape
	- **Important:** Un-check Change size of items when page size changes
- 3. Add your map to the layout using  $\Box$ 
	- $\checkmark$  Draw a box to place the map
	- Select Map, check 'Use actual point sizes'
	- Optionally un-check 'Keep map's aspect ratio'
	- Click 'OK'
- 4. Position and edit the legend
	- Use the pointer tool  $\left(\begin{array}{c} \lambda \\ \lambda \end{array}\right)$
	- Drag the legend to a good location
	- $\checkmark$  Double-click to edit legend text and contents
- 5. Add a legend title
	- Use the 'Freehand Text' tool ( $\overline{A}$ ), usually at the bottom of the window
	- Drag a box, then type a title
	- Use the pointer to reposition, double-clicking to edit

![](_page_17_Picture_149.jpeg)

![](_page_17_Picture_22.jpeg)

![](_page_18_Picture_2.jpeg)

![](_page_18_Picture_3.jpeg)

58

![](_page_18_Figure_4.jpeg)

#### 60 **Centroids** ◆ Centroids are special nodes that are linked to socioeconomic data » SCAG's Model has three tiers of TAZs • Tier 1: Least amount of detail • Tier 2: More detail **Tier 3: Used for subarea models.** » TAZ numbers match the TAZ layer, data tables, and matrices **Sometimes, files use sequential TAZ numbers instead!**

![](_page_18_Picture_295.jpeg)

![](_page_18_Picture_7.jpeg)

![](_page_19_Picture_2.jpeg)

#### Learned by Example ◆ Creating maps

- Adding layers
- Setting layer styles, labels, and themes
- ◆ Working with data tables
- ◆ Joining Views

64

◆ Creating layouts for printing

![](_page_19_Figure_9.jpeg)

![](_page_19_Picture_10.jpeg)

![](_page_19_Figure_11.jpeg)

![](_page_19_Figure_12.jpeg)

![](_page_20_Figure_1.jpeg)

![](_page_20_Figure_2.jpeg)

## **Practice 7: Review Assignment Results**

- 1. Open the output roadway network
	- Use File  $\rightarrow$  Open
	- Browse to Assign\Outputs\scag\_network\_loaded.bin
	- $\checkmark$  Review the build-in assignment results
- 2. Open the detailed assignment results
	- $\checkmark$  Use File  $\Rightarrow$  Open
	- Browse to Assign\Outputs\day\_flow.bin
- 3. Create the join from Dataview  $\rightarrow$  Join or
	- $\checkmark$  Left side: link layer and 'ID'
	- Right side: day\_flow and 'ID1'
	- Click 'OK'
	- Remember: Do not close the joined view.
- 4. Use the info tool to review the results

**Challenge:** Apply what you've learned

5. Label the links with the % share of vehicles that are "Drive Alone" (Hint: create a formula field)

6. Try creating a bandwidth (scaled symbol) theme showing directional volume (hint: Use  $\frac{1}{2}$ )

美

![](_page_21_Picture_17.jpeg)

![](_page_22_Picture_2.jpeg)

![](_page_22_Figure_3.jpeg)

![](_page_22_Figure_4.jpeg)

#### Network Editing

- ◆ Once you have made a backup, you can:
	- » Edit attributes of existing links
	- » Change data for a specific year or for multiple years and alternatives
	- » Add new links, delete existing links, or realign existing links
	- » Add data for a year not yet included in the network

 $\frac{1}{\pi}$ 

![](_page_22_Picture_11.jpeg)

![](_page_22_Picture_12.jpeg)

![](_page_23_Figure_2.jpeg)

![](_page_23_Picture_3.jpeg)

![](_page_23_Picture_4.jpeg)

![](_page_23_Picture_5.jpeg)

![](_page_24_Figure_2.jpeg)

![](_page_24_Figure_3.jpeg)

![](_page_24_Figure_4.jpeg)

![](_page_24_Picture_5.jpeg)

![](_page_25_Figure_2.jpeg)

![](_page_25_Figure_3.jpeg)

![](_page_25_Picture_4.jpeg)

![](_page_25_Picture_5.jpeg)

![](_page_26_Figure_2.jpeg)

#### Quick Run: Network Change ◆ When initialization completes, click on the **BEPR** button next to assignment kin *Macro*<br>III. Run Transil *Assignmen*t » Set steps as shown Create Transit Reports Than Leedback, Tattic Assignment Model<br>Than Final Traffic Assignment Model<br>Update the highway richnolk with congested time<br>Coloulete dely highway vehicle flow » Click OK  $\begin{tabular}{|l|l|} \hline \textbf{C} le ciden do, by though any which flow \\[1.5ex] \hline [1.5ex] \hline [2.5ex] \hline [3.5ex] \hline [3.5ex] \hline [4.5ex] \hline [4.5ex] \hline [4.5ex] \hline [4.5ex] \hline [4.5ex] \hline [4.5ex] \hline [4.5ex] \hline [4.5ex] \hline [4.5ex] \hline [4.5ex] \hline [4.5ex] \hline [4.5ex] \hline [4.5ex] \hline [4.5ex] \hline [4.5ex] \hline [4.5ex] \$ ◆ Click 'Assignment' to run traffic assignment » This will take several hours Check All DK Cancel 98

![](_page_26_Picture_4.jpeg)

![](_page_26_Picture_5.jpeg)

![](_page_27_Figure_2.jpeg)

![](_page_27_Figure_3.jpeg)